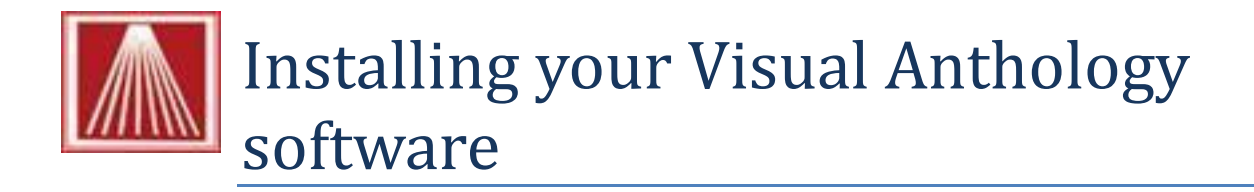

Installing Visual Anthology is simple process that may be done by you using this document. Before we begin there are few things to consider before you upgrade.

## **Getting the installation password**

1. Please contact our offices for the password associated with your version.

## **Before you begin your installation**

- 1. You should close all other programs on the computer (server) you are installing to.
- 2. We also recommend that prior to running the installation you reboot the computer (turn off for about 30 seconds and turn back on). You should be sure you know any passwords necessary to log back in before you do.

## **Running the install program**

- 1. Locate the Installation file on the CD you received from Anthology. The file will name Anthology[version number] for example - "Anthology7.4.164.0.exe"
- 2. Double click the file to start the process
	- a. You may see this screen Choose Run<br> **Popen File Security Warning**

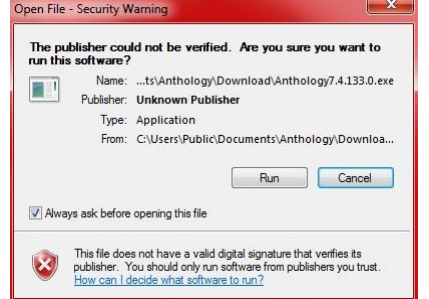

b. Follow the on screen prompts shown below:

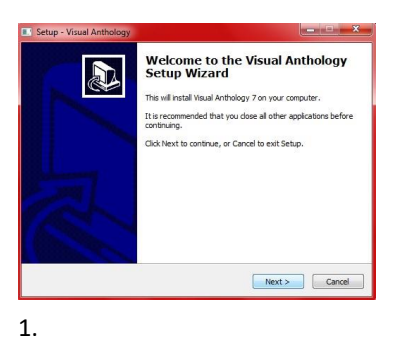

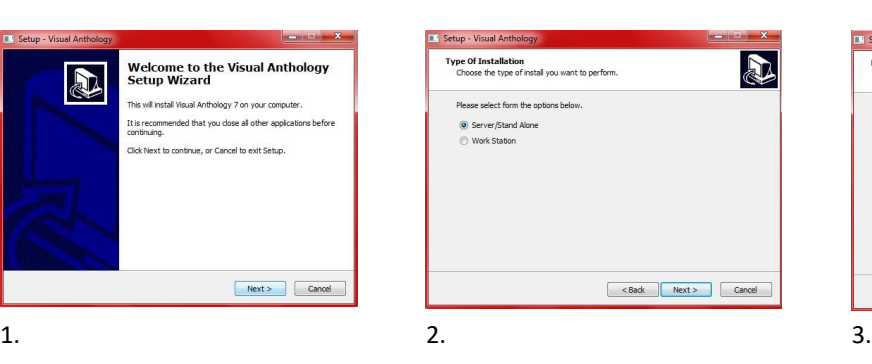

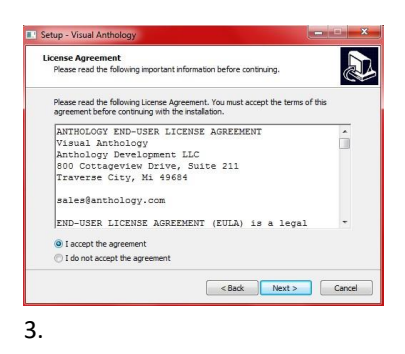

**A.** Setup - Visual Antholog A Password<br>This installation is password protected. Please provide the password, then dick Next to continue. Passwords are<br>case-sensitive. Password: 4. 5. 6.

Welcome Screen → Choose Next Choose Server/Stand Alone to do Agreement page. You should read the server – you'll choose this and accept. The program will Workstation when you are installing not install unless you accept the to your workstations later  $\rightarrow$  terms and conditions  $\rightarrow$  Choose Choose Next Next

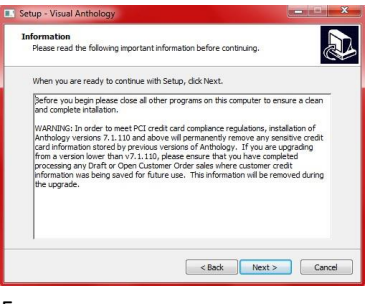

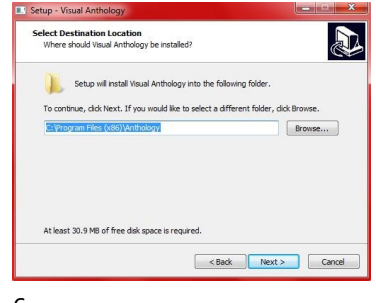

Enter the password from the text above.  $\rightarrow$  Choose Next

This is the PCI compliance This is the path where Visual statement and you should read this Anthology will be installed. Typically – Choose Next this will be **C:\Program Files (x86)** 

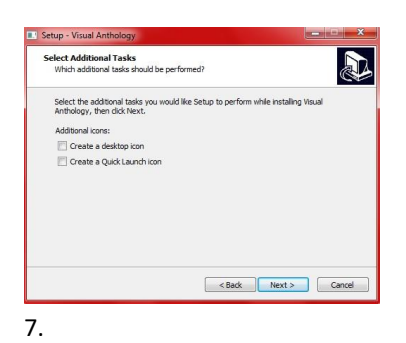

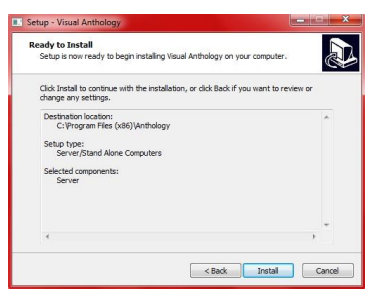

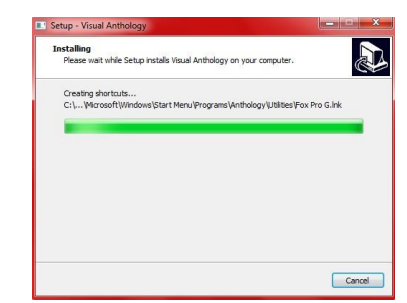

**thology** for 64 bit systems and C:\Program Files\Anthology for 32 bit systems. → Choose Next 8. 9.

We recommend you choose to create at least the desktop icon  $\rightarrow$ Choose Next

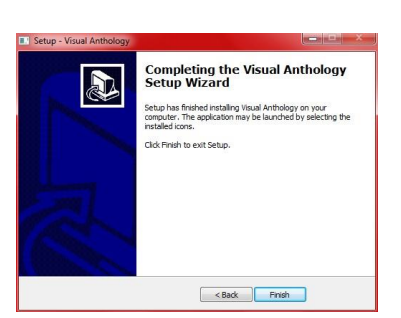

This is the summary page telling you This is the progress bar  $-$  it closes what is about to happen – Choose when it's finished  $\rightarrow$  Choose Next Next

10.

**\ A n**

> Now you should locate the Visual If you have any workstations you'll Anthology icon and run it. This will need to run the install on those at complete the installation. this time.

There will be a screen before this one with some basic information  $\rightarrow$  Choose Finish

## **Installing on the workstations**

1. Go to each workstation and locate the installation file on the CD you received from Anthology.

a. Double click the file to start the installation

*i. Follow the same basic steps above except in screen number 2 choose "Work Station"* ii. It skips Step 4 and 6

2. You do not have to start and run Visual Anthology to finish the workstation installation.